### Software that fits you Chameleon Software

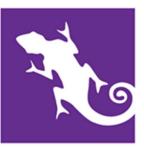

### Case Manager Icons - The Case Selector (Top Row)

| lcon        | Button title<br>(Keyboard<br>Shortcut) | Use                                                                                                    |
|-------------|----------------------------------------|----------------------------------------------------------------------------------------------------|
| 1           | Time Sheet<br>(Ctrl+T)                 | Time Sheet displays the time entries for a single employee per day.<br>Employee times can be added via the time sheet window or under<br>the documents or costs tabs in the grid.                                                                    |
|             | Task List<br>(Ctrl+K)                  | The Task List allows you to sort and filter your tasks to help prioritise your work and improve your efficiency.                                                                                                    |
|             | Calendar<br>(Ctrl+L)                   | The Calendar allows you to view (daily, weekly, monthly or timeline) and filter appointments.                                                                                                    |
| 1000 S 2000 |                                        | Calendar views: 🛱 daily , 🛱 work week, 🏙 weekly, 🧟 timeline                                                                                                    |
| 6           | Employee List<br>(Ctrl+E)              | Employee List maintains all the personal (work related) information<br>as well as security and permissions for an individual. The personal<br>information collected can then be inserted into documents through<br>merge fields.                     |
| <u></u>     | Other Lists<br>(Ctrl+O)                | Other Lists allows you to add, delete and amend the options that appear in drop down lists throughout Case Manager.                                                                                                    |
|             | Reports<br>(Ctrl+R)                    | Reports allow you to create standard reports in Case Manager as<br>well as your own reports using the Custom Report Utility. Note SQL<br>skills needed to create reports.                                                                            |
|             | Journal Entry<br>List (Ctrl+J)         | The Journal Entry List presents summary information for a collection of transactions (invoices, adjustments and/or payments). Each journal entry shows total invoices, total GST and total payments received.                                        |
|             | Company List<br>(F12)                  | The Company List is the source of contact details (e.g. contact person, address, phone, email) for the companies your organisation works with.                                                                                                    |
| **          | Workflow<br>Designer<br>(Ctrl+W)       | Workflow Designer assists you to create a series of steps that define<br>how a process should be carried out. It defines actions and<br>timeframes to meet requirements and enables reporting on the<br>level of compliance with expected practises. |
| P           | Search (F3)                            | The Search assists you to quickly locate information in documents<br>and invoices. This can be filtered by date range, category, office or<br>team.                                                                                                  |

## Software that fits you Chameleon Software

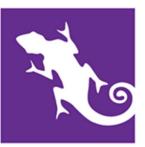

### Case Manager Icons - The Case Selector (2nd Row)

| Ð          | New Case                 | New Case allows you to create a file to record the details of a new                                                                                                    |
|------------|--------------------------|----------------------------------------------------------------------------------------------------|
|            | (Ctrl+N)                 | client first and last name are the only mandatory fields).                                                                                                    |
| B          | Duplicate Case           | Duplicate Case allows you to create a second case for the same client.<br>It will retain case details and contacts in the duplicate case but no<br>documentation or costs/accounts from the original case.                               |
|            | Delete Case              | Delete Case will delete the case you have selected in the case selector.                                                                                                    |
|            | Save Case List<br>Layout | Save Case List Layout saves the layout of your cases in the Case Selector.                                                                                                    |
| 8          | Print Case List          | Print Case List will open a window which allows you to print, preview,<br>email or export to different files the case list displayed on the grid.                                                                                        |
|            | Export Grid to<br>Excel  | Export Grid to Excel will export the grid information to an Excel spreadsheet.                                                                                                    |
| R          | Refresh                  | Refresh updates your database to show the latest changes made by all users.                                                                                                    |
| <b>a</b> • | Case List<br>Criteria    | Case List Criteria controls the cases you see in the Case Selector and which columns are seen. You can also save different Case List Views via the 'Save' tab.                                                                           |
| A          | Show Quick<br>Filter Row | Show Quick Filter Row adds a filter row at the top of the grid. You can<br>then type the beginning letters/number or name you are looking for.<br>The grid will then only show records with the letters/number you are<br>filtering for. |
|            | Group by Box             | Group by Box allows you to group the records in the grid by dragging a column heading to the top of the grid.                                                                                                    |
|            | Show Footer<br>(Totals)  | This shows the totals of a column in the grid, it will do a count of the number of records in the grid for that column.                                                                                                    |

# Software that fits you Chameleon Software

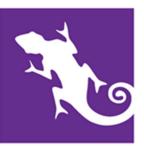

#### Case Manager Icons - The Client File

| lcon | Button Title      | Use/purpose                                                          |
|------|-------------------|----------------------------------------------------------------------|
| Ð    | Add New           | Add New creates a new item such as a new document in the             |
| _    |                   | document tab and a new cost in the cost tab.                         |
|      | Delete            | Delete removes items such as a document in the document tab and      |
|      |                   | a cost in the cost tab. Security settings limit who can delete       |
|      |                   | information and if there is any data associated with the item you    |
|      |                   | are trying to delete you will not be permitted to delete it.         |
| 6    | Open in a new     | Open in a new Window opens the item selected in a new window         |
|      | Window            | so you can move to other cases or tabs and refer back to this item.  |
| 0    | Print             | Print will open a window to select print options for what item is    |
|      |                   | displayed in the grid.                                               |
|      | Export to Excel   | Export to Excel opens an Excel spreadsheet containing what is        |
| ~    |                   | displayed in the grid.                                               |
| R    | Refresh           | Refresh updates your database to show the latest changes made by     |
|      |                   | all users.                                                           |
| -    | Save              | Save will save any changes you have made.Saving occurs               |
|      |                   | automatically when you move out of a field.                          |
| 2    | Undo              | Undo will undo your last action.                                     |
| 2    | Column chooser    | Column chooser allows you to select the columns you want             |
|      |                   | displayed. Click on the title of the column you want to add and drag |
|      |                   | and drop the column onto the title bar. To remove columns, click on  |
|      |                   | the title and drag and drop it back out of the title bar.            |
|      | Duplicate         | Duplicate allows you make a copy of the item.                        |
| A    | Show Quick Filter | Show Quick Filter Row adds a filter row at the top of the grid. You  |
|      | Row               | can then type the beginning letters/number or name you are           |
|      |                   | looking for. The grid will then only show records with the           |
|      |                   | letters/number you are filtering for.                                |
|      | Group by Box      | Group by Box allows you to group the records in the grid by          |
|      |                   | dragging a column heading to the top of the grid.                    |
|      | Show Footer       | Show Footer reveals the totals of a column in the grid, it will do a |
|      | (totals)          | count of the number of records in the grid for that column.          |